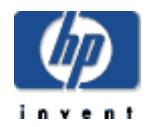

# **HP Firefox Web Browser for OpenVMS Integrity servers (based on Mozilla Firefox)**

# **Installation Guide and Release Notes**

Firefox Web Browser V2.0-18 for OpenVMS Integrity servers Based on Mozilla Firefox V2.0.0.18 HP-I64VMS-FIREFOX-V0200-18-1.PCSI\_SFXEXE

March 2010

#### **Contents**

#### **Before Installing the Firefox Web Browser**

Hardware and Software Prerequisites Disk Space Requirements Memory Requirements Software Prerequisites Account Quotas System Parameters Firefox-Project Release Notes

#### **Installing the Firefox Web Browser**

Downloading the Kit Expanding the Kit Installation Procedure Stopping and Restarting the Installation Installing the Firefox Web Browser Images

#### **Running the Firefox Web Browser**

#### **Release Notes**

Firefox Web Browser kit includes GTK+ for OpenVMS and OpenVMS Porting Library IPv6 Support Disabled Using the Java Plug-in with the Firefox Web Browser Integrating the Firefox Web Browser on the CDE Desktop Downloading the Firefox Web Browser Icon Set Making the Firefox Web Browser a "Known Application" to CDE Making the Firefox Web Browser Appear as a Desktop Icon or Entry in the Control Panel

#### **Known Problems and Restrictions**

Firefox Web Browser Must Be Installed on System Device Firefox Web Browser Fails to Start Up for Non-privileged User Firefox Web Browser Fails to Print Documents

### **Frequently Asked Questions (FAQs)**

#### **Support**

# **Before Installing the Firefox Web Browser**

# **Hardware Prerequisites**

The HP Firefox Web Browser for OpenVMS is available only on OpenVMS Integrity servers' platform.

If you encounter color problems when running the Firefox Web Browser on an 8-plane video mode system, it is likely that you are running another application that uses a large number of colors (Navigator V3 is such an application). In this situation, start the Firefox Web Browser before you start the other application. These problems usually do not occur on a 16 or 24-plane video mode system.

### **Disk Space Requirements**

The HP Firefox Web Browser for OpenVMS PCSI kit requires approximately 750,000 blocks of working disk space to install. The size of the compressed Firefox Web Browser for OpenVMS Integrity server's kit is 239,983 blocks.

### **Memory Requirements**

For HP Firefox Web Browser (FWB), based on Mozilla Firefox, the minimum memory requirement is 256 MB. However, 512 MB is highly recommended for more robust performance.

### **Software Prerequisites**

The following software is required in order to successfully run the Firefox Web Browser:

- OpenVMS Integrity servers Version 8.2-1 or higher
- DECwindows MOTIF Version 1.5 ECO3 or higher
- HP TCP/IP Services Version 5.5 or higher for OpenVMS
- ODS-5 Filesystem
- x **Optional**: Software Development Kit (SDK) for the OpenVMS Operating System, *for the Java Platform* v 5.0-3 or higher

The Firefox Web Browser has been tested and verified using HP TCP/IP Services for OpenVMS. HP has *not* formally tested and verified other TCP/IP network products, including the following TCP/IP network products from Process Software Corporation:

- TCPware Version 5.6
- MultiNet Version 4.4

**Important:** The Firefox Web Browser requires that local files be in **Stream\_LF record format**. Files of other record formats are not supported and the results of attempting to use any such file are undefined.

# **Account Quotas**

If you are using Java via the Software Development Kit (SDK) for the OpenVMS Operating System, *for the Java Platform* with the Firefox Web Browser, you should **add** the PGFLQUOTA required for SDK to the Firefox Web Browser requirement to obtain a total number. Do the same for the FILLM requirement. It is the total numbers that you must set in your SYSUAF entry.

**The current SDK PGFLQUOTA requirement is 2,097,152. The current SDK FILLM requirement is 4,096.** See the SDK for the OpenVMS Operating System, *for the Java Platform* documentation website for more information.

**PGFLQUOTA** 

PGFLQUOTA is the most important process quota to check. Following is an estimate of the PGFLQUOTA you need for the Firefox Web Browser:

- o 60,000 -- Starts the Firefox Web Browser and displays a simple page
- o 100,000 -- Displays several normal pages
- FILLM

Increase the account's FILLM by 200.

**Note:** The FILLM quota of a process should always be less than the SYSGEN CHANNELCNT parameter. Care must be taken when increasing FILLM, and if necessary, CHANNELCNT must also be increased.

If you use the supplied INSTALL.COM to install the Firefox Web Browser images, the default FILLM of 100 is sufficient.

See the FAQs section - insufficient resources for operation error for information about setting the amount of virtual memory available to your DECwindows X server process.

# **System Parameters**

The Firefox Web Browser requires a relatively large number of process sections, so you may find that you have an insufficient number. (**Note:** If you install the Firefox Web Browser images after you install the Firefox Web Browser kit, you can avoid this problem completely. See Installing the Firefox Web Browser Images for more information.)

If you see an error similar to either of the following, then you have exhausted the available process sections:

nsNativeComponentLoader:GetFactory(/dka0/mozilla/components/libnsgif.so) Load FAILED with error: OpenVMS status is decimal 540

%SYSTEM-F-SECTBLFUL, process or global section table is full

There are three ways to solve this problem, as follows:

- Install the Firefox Web Browser images. This is the preferred solution.
- Increase the difference between WSEXTENT and WSMAX. For example, if your WSEXTENT and WSMAX values are both set to 65536, increase WSMAX to 131072 or decrease WSEXTENT to 32768. Because WSEXTENT is a per-user value, this is the preferred solution if you cannot install the images.
- Increase the SYSGEN parameter PROCSECTCNT. However, PROCSECTCNT affects every process on the system so this may not be a very desirable solution.

# **Firefox-Project Release Notes**

The Firefox Web Browser is based on Mozilla Firefox V2.0.0.18. Mozilla Firefox has provided release notes for V2.0.0.18 at http://www.mozilla.com/en-US/firefox/2.0.0.18/releasenotes/.

The release notes contain sections about Firefox on Windows, Mac, and UNIX. The Firefox Web Browser is ported from the UNIX code, so the notes in the UNIX section are applicable to OpenVMS.

When reading UNIX documentation, note the following differences between UNIX and OpenVMS:

• File specification format

The Firefox.com release notes show example file specifications in UNIX format. For example, the UNIX file specification /dka100/foo/bar/file.dat is equivalent to DKA100:[FOO.BAR]FILE.DAT on OpenVMS.

Directory format

Directories that begin with a period on UNIX begin with an underscore on OpenVMS. In addition, on UNIX, the tilde (~) is shorthand for SYS\$LOGIN. Therefore, on UNIX ~/.mozilla/mozprofile/prefs.js is equivalent to [.\_MOZILLA.MOZPROFILE].

# **Installing the Firefox Web Browser**

# **Downloading the Kit**

The Firefox Web Browser software is available for the Integrity servers' platform as compressed selfextracting files.

The Firefox Web Browser is included with the OpenVMS Integrity servers layered product distributions. It is also available for download from the Firefox Web Browser website at http://h71000.www7.hp.com/openvms/products/ips/firefox/index.html.

# **Expanding the Kit**

To expand the Firefox Web Browser self-extracting file, enter the following command:

\$ RUN HP-I64VMS-FIREFOX-V0200-18-1.PCSI\_SFXEXE

The system expands the file and names the decompressed files as follows. Do not rename these files.

```
UnZipSFX 5.42 of 14 January 2001, by Info-ZIP (Zip-Bugs@lists.wku.edu). 
inflating: HP-I64VMS-FIREFOX-V0200-18-1.PCSI$COMPRESSED 
inflating: HP-I64VMS-FIREFOX-V0200-18-1.PCSI$COMPRESSED_ESW 
$
```
On OpenVMS Integrity servers, the Mozilla Web Browser kit includes all of the required images.

After you expand the Firefox Web Browser kit, you can delete the .PCSI\_SFXEXE\_file. Alternatively, you can first install the Firefox Web Browser, then delete the .PCSI file and keep the smaller .PCSI\_SFXEXE file in case you need to re-install the kit.

#### **Installation Procedure**

**Note:** Multiple users can run the Firefox Web Browser on the same system. You need to install the Firefox Web Browser only once. User specific information is maintained in a user profile, and these are stored in each user's SYS\$LOGIN tree.

You must install the Firefox Web Browser into a top-level directory. If you do not accept the PCSI default destination, make sure that you do not attempt to install the Firefox Web Browser into a subdirectory.

To install the Firefox Web Browser for OpenVMS kit, enter the following command:

\$ PRODUCT INSTALL FIREFOX

For a description of the features you can request with the PRODUCT INSTALL command when starting an installation such as running the IVP, purging files, and configuring the installation, see the *PCSI User's Guide*.

As the installation procedure progresses, the system displays the following information.

Performing product kit validation ... %PCSI-I-VALPASSED, validation of AIR\$DKA0:[000000.Firefox] HP-I64VMS-FIREFOX-V0200-18-1.PCSI\$COMPRESSED;1 succeeded The following product has been selected: HP I64VMS FIREFOX V2.0-18 Layered Product Do you want to continue? [YES] Configuration phase starting ... You will be asked to choose options, if any, for each selected product and for any products that may be installed to satisfy software dependency requirements. HP I64VMS FIREFOX V2.0-18 \* This product does not have any configuration options. Firefox for OpenVMS IA64 Execution phase starting ... The following product will be installed to destination: HP I64VMS FIREFOX V2.0-18 DISK\$XBAZ\_BL2:[VMS\$COMMON.] Portion done: 0%...10%...40%...50%...60%...70%...80%...90%...100% The following product has been installed: HP I64VMS FIREFOX V2.0-18 Layered Product HP I64VMS FIREFOX V2.0-18 To start Firefox use the command "@SYS\$COMMON:[FIREFOX]MOZILLA" \$ If the product is installed on OpenVMS Integrity servers V8.2-1, the output looks similar to the following:

\$ PROD INSTALL FIREFOX

The following product has been selected: HP I64VMS FIREFOX V2.0-18 Layered Product

Do you want to continue? [YES]

Configuration phase starting ... You will be asked to choose options, if any, for each selected product and for any products that may be installed to satisfy software dependency requirements. HP I64VMS FIREFOX V2.0-18 \* This product does not have any configuration options. FIREFOX for OpenVMS IA64 Execution phase starting ... The following product will be installed to destination: HP I64VMS FIREFOX V2.0-18 DISK\$I64SYS:[VMS\$COMMON.] Portion done: 0%...10%...40%...50%...60%...70%...80%...90%...100% The following product has been installed: HP I64VMS FIREFOX V2.0-18 Layered Product HP I64VMS FIREFOX V2.0-18 To start Firefox use the command "@SYS\$COMMON:[FIREFOX]MOZILLA"  $\mathsf{S}$ 

# **Stopping and Restarting the Installation**

Use the following procedure to stop and restart the installation:

- 1. To stop the procedure at any time, press Ctrl/Y.
- 2. Enter the DCL command PRODUCT REMOVE to reverse any changes to the system that occurred during the partial installation. This deletes all files created up to that point and causes the installation procedure to exit.
- 3. Go back to the beginning of the installation procedure to restart the installation.

# **Installing the Firefox Web Browser Images**

After you install the Firefox Web Browser using the PRODUCT INSTALL command, you can also *optionally* install the Firefox Web Browser images. There are two benefits to installing the images:

- If several users on the same system are using the Firefox Web Browser, you make better use of system resources and improve performance.
- Installing the images avoids the problem of running out of Process Sections (described in Account Quotas and System Parameters.) If you install the images, the problem is eliminated.

# Approximately **396 global sections** and **446,000 global pages** are required to install the Firefox Web Browser images.

To install the Firefox Web Browser images, run the command file INSTALL.COM (which resides in the Firefox Web Browser root directory). For example:

```
$ SET DEFAULT SYS$COMMON:[FIREFOX] 
$ @INSTALL
```
You can also use the INSTALL.COM procedure to REPLACE (update) the Firefox Web Browser images if they have been previously installed. To reinstall the Firefox Web Browser images, enter the following commands:

```
$ SET DEFAULT SYS$COMMON:[FIREFOX]
```

```
$ @INSTALL REPLACE
```
If you want to uninstall the Firefox Web Browser images, enter the following:

```
$ SET DEFAULT SYS$COMMON:[FIREFOX] 
$ @INSTALL REMOVE
```
# **Running the Firefox Web Browser**

The Firefox Web Browser is a browser with IRC extensions, and closely resembles Netscape 7. The Firefox Web Browser contains:

Navigator -- Web browser

You invoke the Firefox Web Browser application through the supplied MOZILLA.COM command file. To invoke the Firefox Web Browser, enter the following:

```
$ @SYS$COMMON:[FIREFOX]MOZILLA
```
This assumes that you installed the kit to the default location. If you directed PCSI to install to a different location, then your command to start the Firefox Web Browser will contain a different disk or directory. You can also pass arguments to the application. For example:

```
$ @SYS$COMMON:[FIREFOX]MOZILLA 
$ @SYS$COMMON:[FIREFOX]MOZILLA -browser 
$ @SYS$COMMON:[FIREFOX]MOZILLA -ProfileManager
```
When you run the Firefox Web Browser, **the system must have approximately 400 global pages and one global section available**. A check is made when you invoke the Firefox Web Browser. If these requirements are not met, a warning is issued and terminating the Firefox Web Browser is recommended.

The Firefox Web Browser requires that local files be in **Stream\_LF record format**. Files of other record formats are not supported and the results of attempting to use any such file are undefined.

When running the Firefox Web Browser, you will see messages similar to the following appear in the terminal output.

```
$ @SYS$COMMON:[FIREFOX]MOZILLA 
Starting firefox-bin...
```
### **Release Notes**

This section contains notes on the current release of the Firefox Web Browser.

<sup>x</sup> **Firefox Web Browser Kit Includes** *GTK+ for OpenVMS* **and** *OpenVMS Porting Library*

GTK+ for OpenVMS and the OpenVMS Porting Library are included in the Firefox Web Browser self-extracting file.

During the Firefox Web Browser installation, the installation procedure checks to see if the required versions of *GTK+ for OpenVMS* and the *OpenVMS Porting Library* reside on your system. If they do not, the installation procedure installs or updates GTK+ and OPL along with the Firefox Web Browser.

# x **IPv6 Support Disabled**

IPv6 support is disabled by default. You can manually enable IPv6 support by defining the logical MOZILLA IPV6 to any value before running the Firefox Web Browser.

**Note:** Enabling IPv6 support may cause you to experience excessive GENERIC\_POLL messages and frequent hangs.

### **Using the Java Plug-in with the Firefox Web Browser**

To use the Java plug-in with Firefox Web Browser, perform the following steps:

1. Download and install the Java Development Kit (JDK) from the Java Technology Software download page (http://h18012.www1.hp.com/java/download/index.html).

2. Copy the OJI plug-in from the Java installation to [FIREFOX.PLUGINS]. For example,

\$ copy /protection=W:RE - SYS\$COMMON:[JAVA\$150.JRE.PLUGIN.IA64.NS610] LIBJAVAPLUGIN\_OJI.SO - SYS\$COMMON: [FIREFOX.PLUGINS]

3. Run the Java setup command for the version of the JDK you installed. For example, if you installed the Java Development Kit (JDK) v 5.0-3, enter the following command:

\$ @SYS\$STARTUP:JAVA\$150\_SETUP

4. Restart the Firefox Web Browser.

Refer to the SDK User Guide for more information.

The Firefox Web Browser for OpenVMS requires the HP Java Development Kit (JDK) v 5.0-3 for the OpenVMS Operating System, for the Java Platform, to run Java applets. Version 5.0-3 and later releases of the JDK contain the required OJI (Open JVM Integration) support.

### x **Integrating the Firefox Web Browser on the CDE Desktop**

After you have installed the Firefox Web Browser, you can optionally integrate the Firefox Web Browser onto the CDE (Common Desktop Environment) desktop.

**Integrating the** Firefox Web Browser **allows you to invoke the** Firefox Web Browser **using an icon instead of entering a command into a terminal window.** 

These instructions describe two ways you can integrate the Firefox Web Browser onto the CDE desktop:

- 1. As a desktop icon. In this case, you start the Firefox Web Browser by double-clicking on the icon.
- 2. As an entry in the control panel. In this case, you simply select the Firefox Web Browser icon.

In addition, you can optionally download the Firefox Web Browser icon set. If you choose not to download the Firefox Web Browser icon set, CDE assigns a default icon for the Firefox Web Browser.

### **Downloading the Firefox Web Browser Icon Set**

To download the Firefox Web Browser icon set and stage them for integration, follow these steps. If you do not want to use the Firefox Web Browser icon set, proceed to the next section.

- 1. In your SYS\$LOGIN directory, create the subdirectory [.DT.ICONS] if the subdirectory does not already exist.
- 2. Download the file CDE\_ICONS\_V2.ZIP from http://h71000.www7.hp.com/openvms/products/ips/CSWB/CDE\_ICONS\_V2.ZIP.
- **3.** Unzip the contents of CDE\_ICONS\_V2.ZIP into the [.DT.ICONS] subdirectory. Use the -V option to preserve OpenVMS file attributes.

# **Making the Firefox Web Browser a "Known Application" to CDE**

To make CDE aware of the Firefox Web Browser application, follow these steps:

- 1. Start the Application Manager (click the icon of a filing cabinet with a pencil).
- 2. In the Application Manger window, double-click the Desktop Apps icon.
- 3. In the Desktop Apps window, double-click the Create Action icon.
- 4. Fill in the Create Action panel:
	- i. Enter Firefox Web Browser in the Action Name field.
	- ii. If you chose not to use the Firefox Web Browser icon set (and you did not download the zip file), ignore the following four steps and proceed to the Command When Action Is Opened step.
	- iii. In the Action Icons area, Click Find Set...
	- iv. In the left pane, double-click cde\$home\_defaults:[icons]
	- v. In the right pane, click the Firefox Web Browser icon.
	- vi. Click OK.
	- vii. In the Command When Action Is Opened field, enter the following:
		- \$ @sys\$common:[Firefox]mozilla/output=sys\$login:Firefox.log

**Note**: If you installed the Firefox Web Browser to a non-default location, this command will be different on your system.

- viii. In the Help Text for Action Icon field, enter Firefox Web Browser is an open *source browser* (or other help text you want to appear when help is requested).
- ix. In the Window Type field, select Graphical (X-Window).
- 5. Add Icons to the Firefox Web Browser related file types (optional):

If you want to see HTML files with a Firefox Web Browser icon in the File Manager, perform the following steps. This step is optional; you can skip this section and proceed to step 6.

- i. Click the Advanced button on the lower left side of the "Create Action" window.
- ii. Click the Add button next to the "Datatypes That Use This Action" pane. A new "Add Datatype" window will open.
- iii. Click the Edit button. A new window will open.
- iv. Click the small button to the left of the "Name Pattern" box.
- v. Fill in \*.html in the "Name Pattern" box.
- vi. Click OK. You are back in the Add Datatype window.
- vii. Click the "Find Set" button.
- viii. Choose the Icon File you would like to use.
- ix. Click OK.
- x. Click OK in the Add Datatype window.
- xi. Repeat for all datatypes you would like to give the Firefox Web Browser icon. Suggested filetypes are: \*.html, \*.htm, \*.shtml, \*.xhtml, and \*.css.

If you want the selected file automatically opened in the newly created Firefox Web Browser window, download MOZILLA\_DECW.COM or create MOZILLA\_DECW.COM. (The file must reside in the same directory as MOZILLA.COM). Modify the command when action is opened field to contain the following line:

\$ @sys\$common:[Firefox]mozilla\_decw/output=sys\$login:Firefox.log

**Note:** If you previously added the Firefox Web Browser icon to your desktop, and you now want to enable the Firefox Web Browser icon in the File Manager, execute these steps:

- xii. Perform the steps 1, 2 and 3 above.
- xiii. In the "Create Action" window select File -> Open. You should see a Firefox.dt file in the right pane.
- xiv. Select this file and click OK.
- 6. When you have finished filling in the Create Action panel, select File -> Save. Select
- 7. File -> Exit to exit the Create Action application.
- 8. Log out and terminate the CDE session, and then log back in again starting a new CDE session. This is required so that CDE can see the changes you made.

### **Making the Firefox Web Browser Appear as a Desktop Icon or Entry in the Control Panel**

The Firefox Web Browser is now a "known application" to CDE. To make the Firefox Web Browser appear as a desktop icon or appear as an entry in the Control Panel, perform the following steps:

- 1. Start the File Manager (click the icon of a filing cabinet with files).
- 2. If necessary, scroll down the window until you see the Firefox Web Browser icon.
- 3. To create a desktop icon, drag the Firefox Web Browser icon from the File Manager onto the desktop.
- 4. To add the Firefox Web Browser to the control panel:
	- i. Expand the sub-panel to which you want to add the Firefox Web Browser (for example, Personal Applications) by clicking on the upwards facing triangle above the sub-panel.
	- ii. Drag the Firefox Web Browser icon from the File Manager onto the Install Icon.

The Firefox Web Browser is now integrated onto your CDE desktop.

### **Known Problems and Restrictions**

### **Eirefox Web Browser Must Be Installed on a System Device**

The Firefox Web Browser for OpenVMS Integrity servers must be installed on a system device. If you attempt to install Firefox on a non-system device, the installation fails with the following error:

```
%PCSI-I-PRCOUTPUT, output from subprocess follows ... 
%SET-E-SEARCHFAIL, error searching for 
SYS$COMMON:[FIREFOX.COMPONENTS]*.DAT;
-RMS-E-FNF, file not found 
%PCSI-E-EXEPSTFAIL, product supplied EXECUTE POSTINSTALL procedure 
failed
-SET-E-SEARCHFAIL, error searching for !AS 
%PCSI-E-OPFAILED, operation failed 
Terminating is strongly recommended. Do you want to terminate? [YES]
```
### **Eirefox Web Browser Fails to Start Up For Non-Privileged User**

The Firefox Web Browser contains a problem where the browser will not start up for a nonprivileged user, but does start and run for a privileged user. When this problem occurs, an error message may or may not be displayed. For example:

\$ @sys\$common:[Firefox]mozilla

Starting seamonkey-bin... LoadPlugin: failed to initialize shared library /sys\$common/mozilla/plugins/libnullplugin.so [OpenVMS status is decimal 114690]

This problem occurs when the file protection of the COMPREG.DAT file is incorrect. When the Firefox Web Browser is first installed, the file [.COMPONENTS]COMPREG.DAT is correctly protected as W:RE. This protection is required for a non-privileged user to run the Firefox Web Browser. However, after a privileged user has run the Firefox Web Browser, the protection on COMPREG.DAT is changed to W:. A non-privileged user is then unable to run the Firefox Web Browser.

To correct the problem, change the protection on COMPREG.DAT to W:RE as follows:

\$ SET DEFAULT SYS\$COMMON:[FIREFOX.COMPONENTS] \$ SET FILE /PROT=W:RE COMPREG.DAT See Bugzilla 208909 for more information. A permanent correction to this problem will be available in a future release of the Firefox Web Browser.

### **Firefox Web Browser Fails to Print Documents**

When you try to print any document from the Firefox Web Browser, it does not print and the following error message is displayed:

```
%DCL-W-IVQUAL, unrecognized qualifier - check validity, spelling, and 
placement \TMP\
```
This problem has been fixed.

# **Frequently Asked Questions (FAQs)**

This section contains frequently asked questions about the Firefox Web Browser for OpenVMS.

### **Differences between Firefox Web Browser and Netscape**

**Q:** What are the differences between the Firefox Web Browser and Netscape?

**A:** There are very few differences. The Firefox Web Browser and Netscape 7 are both based on Mozilla code.

### **Differences between Firefox Web Browser and Mozilla**

**Q:** What are the differences between the Firefox Web Browser and Mozilla for OpenVMS?

**A:** The Firefox Web Browser is supported by HP, but Mozilla for OpenVMS Alpha is not supported. The Firefox Web Browser Version 2.0.0-18 is based on Mozilla Firefox V2.0.0.18. You can download Mozilla for OpenVMS Alpha from the OpenVMS web site at http://h71000.www7.hp.com/openvms/products/ips/register\_mozilla.html.

# **Java Support in the Firefox Web Browser**

**Q:** Is there support for Java in the Firefox Web Browser for OpenVMS?

**A:** Yes. See the Using the Java Plug-in with the Firefox Web Browser section.

# **Firefox Web Browser on OpenVMS VAX**

**Q:** Will a version of the Firefox Web Browser be available on VAX systems?

**A:** There are currently no plans to port the Firefox Web Browser to the VAX platform.

# **Changing the date format**

**Q:** A date field in the Firefox Web Browser is always displayed in MM/DD/YY format. Can I change it?

**A:** Yes. The format that the Firefox Web Browser uses to display the date is determined by the locale, which you can change. For example, to set the locale to French, which causes dates to be displayed in DD.MM.YY format, define LC\_ALL before running the Firefox Web Browser. For example:

\$ DEFINE LC\_ALL FR\_FR\_ISO8859-1

To list all the locales available on your system, enter the following:

\$ LOCALE SHOW PUBLIC

### **PAGE UP key does not work**

**Q:** Why doesn't the PAGE UP key work as expected?

**A:** The key bindings for the six keys in the middle of the keyboard (which include PAGE UP or REMOVE) assume that you have an LK style keyboard. If you have a PC style keyboard, you should define the logical GTK\_KEY\_MAPPING\_MODE to 2 before running Mozilla. For example:

\$ DEFINE GTK\_KEY\_MAPPING\_MODE 2 Valid values for GTK\_KEY\_MAPPING\_MODE are: 0 - No mapping 1 - LK keyboard (default) 2 - PC keyboard

### **GENERIC\_POLL: unknown condition, errno=4 vaxc\$errno=2096**

**Q:** From time to time I see the GENERIC\_POLL message above. What's the problem?

**A:** There is no problem. The message, which typically appears when a java applet starts up, is purely informational and can be ignored.

### **Firefox Web Browser terminates with Gdk-ERROR \*\*: BadAlloc (insufficient resources for operation)**

**Q:** Why am I getting an insufficient resource for operation error, which causes the Firefox Web Browser to terminate?

**A:** If the Firefox Web Browser terminates with an error similar to the following:

```
Gdk-ERROR **: BadAlloc (insufficient resources for operation) 
serial 3993912 error_code 11 request_code 53 minor_code 0 
Gdk-ERROR **: BadDrawable (invalid Pixmap or Window parameter) 
serial 3993915 error code 9 request code 70 minor code 0
```
It is likely that you need to increase the amount of virtual memory available to your DECwindows X server process. The default is 100,000 pages; HP recommends that you set the value of virtual memory to 200,000 pages.

To change this number, edit the file SYS\$STARTUP:DECW\$PRIVATE\_SERVER\_SETUP.COM and add a line similar to the following:

\$ decw\$server\_page\_file == 200000

If the file SYS\$STARTUP:DECW\$PRIVATE\_SERVER\_SETUP.COM does not already exist, create it and add the preceding line.

The amount of virtual memory required depends on many factors. In general, the higher the resolution of your display and the higher the number of planes used for color (8, 16, or 24), the more virtual memory the X server needs.

After saving the file, restart your X server for the change to take effect. To restart your X server, enter the following command:

\$ @sys\$startup:decw\$startup restart

**Note:** Restarting the X server will terminate all of your running DECwindows programs.

### **Firefox Web Browser fails to load the Java plug-in at startup**

**Q:** Why cannot the browser load the Java plug-in after I installed Java and copied the OJI plug-in file? I get this error:

```
$ @mozilla 
Starting FIREFOX-BIN... 
LoadPlugin: failed to initialize shared library 
/dkb300/vms$common/mozilla/plugins/libjavaplugin_oji.so
[OpenVMS status is decimal 98962]
```
**A:** You need to set up Java before starting the Firefox Web Browser. For Java v 1.5-3, enter the following command:

\$ @sys\$startup:java\$150\_setup

#### **Firefox Web Browser does not start up - decimal error**

**Q:** The Firefox Web Browser fails to start up. I see errors similar to this displayed:

```
nsNativeComponentLoader:
SelfRegisterDll(/dka0/mozilla/components/libvcard.so)
Load FAILED with error: OpenVMS status is decimal 114690
```
**A:** One of the account quotas may be too low. See Account Quotas and System Parameters, in particular the discussion about the FILLM quota.

## **Firefox Web Browser does not start up - process or global section error**

**Q:** The Firefox Web Browser fails to start up. I see errors similar to this displayed:

```
nsNativeComponentLoader: GetFactory(/dka0/mozilla/components/libnsgif.so) 
Load FAILED with error: OpenVMS status is decimal 540
```
%SYSTEM-F-SECTBLFUL, process or global section table is full

**A:** You have a shortage of process sections. See Account Quotas and System Parameters for information about how to solve this problem.

#### **Cannot open new DECterms**

**Q:** After running the Firefox Web Browser, I can't open any new DECterms. Normal terminal sessions (for example, telnet) still work properly. Only a reboot seems to fix the problem -- removing the installed components from memory (INSTALL.COM REMOVE), or restarting X-Windows does not help. Other X-Windows applications do not seem to be affected. What's going on?

**A:** You are probably out of buffer object space. Try increasing the SYSGEN parameter MAXBOBMEM.

#### **Unable to open the temporary file**

**Q:** I can't send mail or create a page using Composer. I see a message similar to "Unable to open the temporary file." What's wrong?

**A:** Make sure that you do not have any logical name or symbol definitions for **tmp** or **tmpdir**. If you do, remove them.

### **Support**

### **V2.0-18 Customer Release Version**

Please see the **Firefox Web Browser Support Page** for support information.

 If you do not have a support contract and are not interested in acquiring one, you can informally exchange information with other users in the OpenVMS newsgroup comp.os. vms.

» Provide comments or technical feedback to the Firefox Web Browser for OpenVMS engineering team.

### **MOZILLA\_DECW.COM**

```
$! Command file to run Mozilla/FIREFOX and accept a VMS filespec as P1. 
$! This command file must exist in the root Mozilla/Firefox directory 
$! (where MOZILLA.COM resides). 
S!$ moz_self = f$envir("procedure") 
$ moz_dir = f$parse(moz_self,,,"device") + f$parse(moz_self,,,"directory") 
S!$ if p1 .eqs. "" 
$ then 
$ write sys$output "No argument passed in" 
$ @'moz_dir'mozilla 
$ else 
$fs vms = p1
$ fs_{unit} = "/* + fs_{parse(fs_{unit}, "device") - " : "$ fs_vms_dir = f$parse(fs_vms,,,"directory") - "[" - "]" - "<" - ">" 
$ i=0$uloop:
$ e=f$element(i,".",fs_vms_dir) 
$ if e .nes. "." 
$ then 
$ fs_{unit} = fs_{unit} + '/" + e
```

```
$ i=i+1 
$ goto uloop 
$ endif 
$ fs_{unit} = fs_{unit} + ''/ " + -f$parse(fs_vms,,,"name") + f$parse(fs_vms,,,"type") 
$ fs_unix = f$edit(fs_unix,"lowercase") 
$ write sys$output "VMS: ", fs_vms 
$ write sys$output "UNIX: ", fs_unix 
$ @'moz_dir'mozilla file://'fs_unix' 
$ endif 
$ exit
```